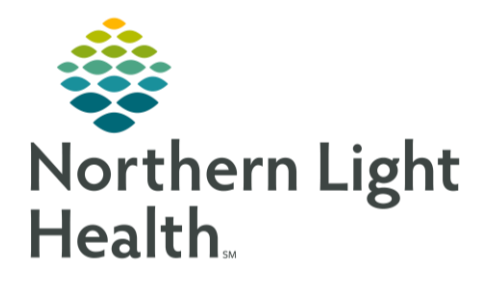

## **From the Office of Clinical Informatics Quick Reference Guide (QRG) Document Intraoperative Information: Finzalize the Record**

October 6, 2021

This Quick Reference Guide (QRG) Outlines the steps to complete intraoperative documentation.

## **Common Buttons & Icons**

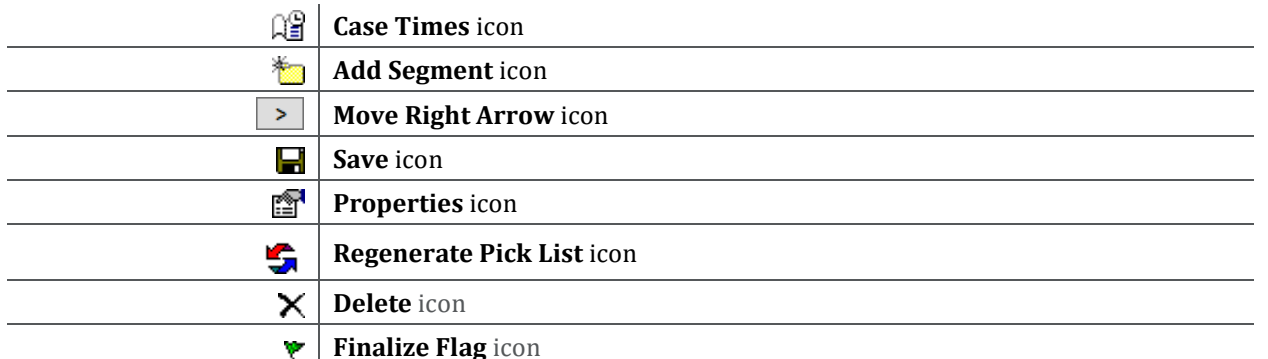

## **Finalize the IntraOp Doc**

- $\triangleright$  From the Perioperative Doc screen:
- Click the Documentation tab. STEP 1:
- STEP 2: Complete Segments, if needed.
- **NOTE:** An incomplete segment display with a red explanation mark in the Navigation pane.
- STEP 3: Click the Finalization Flag icon.
- STEP 4: Click Yes. The document displays with a red Finalize Flag con.
- Click Documentation in the Menu. STEP 5:
- STEP 6: Click Refresh.
- STEP 7: Click OR IntraOp Record. The Final Report displays.

For questions regarding process and/or policies, please contact your unit's Clinical Educator or Clinical Informaticist. For any other questions please contact the Customer Support Center at: 207-973-7728 or 1-888-827-7728.